## **Introduction**

Thank you for purchasing the D-Link DU-CP USB to Parallel Converter cable. An ultimate upgrading printer solution to USB plug-and-play capacity of your PCs. By applying this DU-CP cable, it is easy to connect traditional printer to latest slim notebook PC or PDA with only one or two USB ports. In such condition, DU-CP cable is deemed to be a best solution between USB and printers for sure. This guide shows you how to install the device.

#### **System Requirements**

PC compatible runs Windows 98, Windows 2000 or Windows ME.

IEEE 1284 compliant parallel printer set to uni-directional mode.

 Windows 98, Windows 2000 or Windows ME compatible parallel printer and printer drivers.

Open USB port.

#### **Box Includes**

D-Link DU-CP, the USB to parallel port converter cable

Driver Disk

User's Guide

#### **Features**

Turn any Windows 98, Windows 2000 or Windows ME compatible parallel printer into a USB printer. Simply connect this cable to your printer, plug it into a USB port, and run the included diskette to enjoy the benefits of USB printing! Free your existing parallel port for other devices. Gain the speed and ease of USB

USB specification 1.1 compliant

Support both OHCI and UHCI specification

IEEE 1284 compliant

1 USB type 'A' connector

1 standard Centronics parallel printer connector

 Supports Windows 95(OSR 2.1), Windows 98, Windows 2000 or Windows ME parallel printer in uni-directional mode.

Free support

# **Installation of DU-CP under Win98**

#### **Note :**

- **1. Please install DU-CP at the procedure below.**
- **2. Plug the USB cable into the downstream port located in the back of your computer or USB HUB port.**

#### **Step A:**

**(Ref Figure A-1)**

**A1.**

### **To install the DU-CP drivers.**

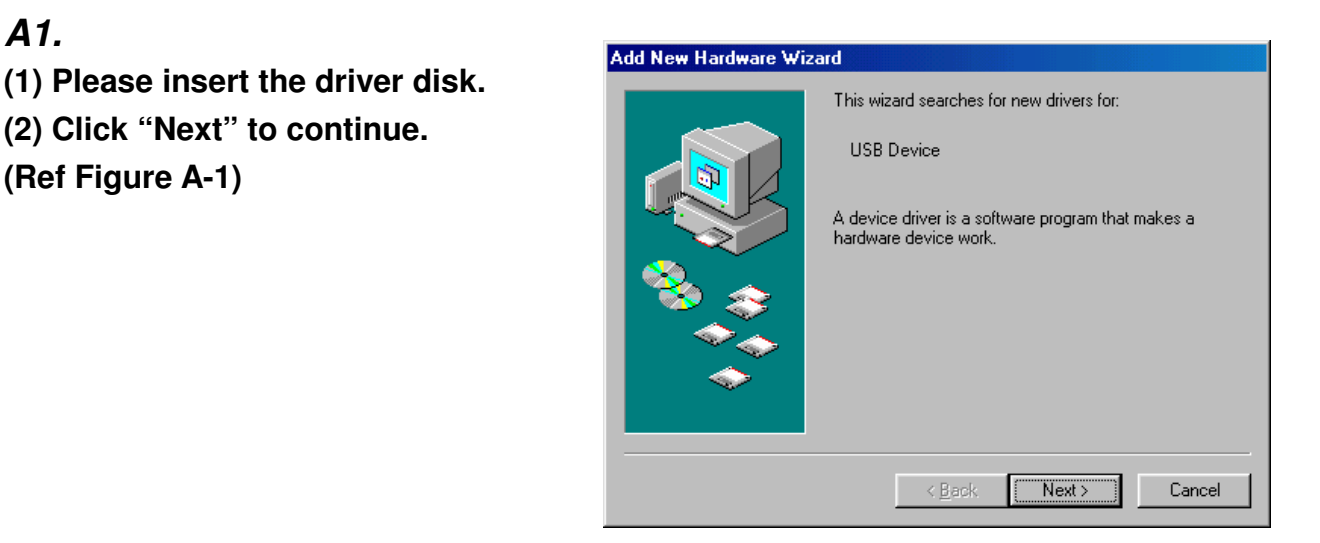

#### **A2.**

**Click "Next" to continue. (Ref Figure A-2)**

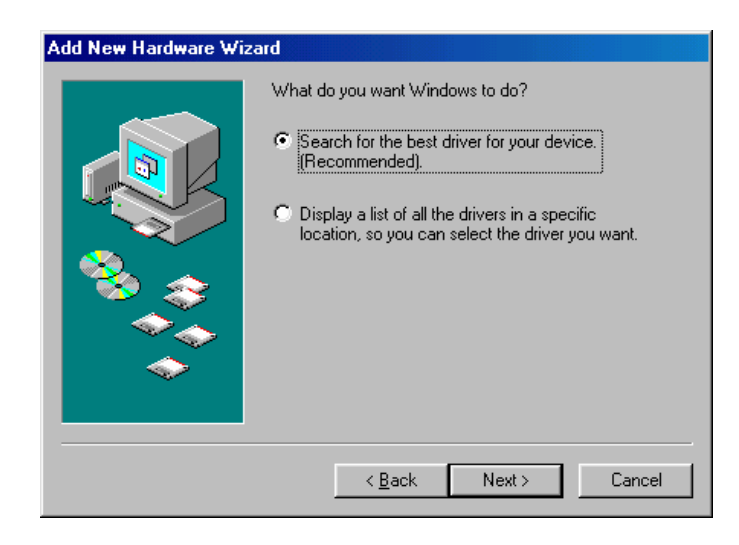

### **A3.**

- **(1) Select "Floppy disk drives" or "Specify a location".**
- **(2) Click "Next" to start and search.**

**(Ref Figure A-3)**

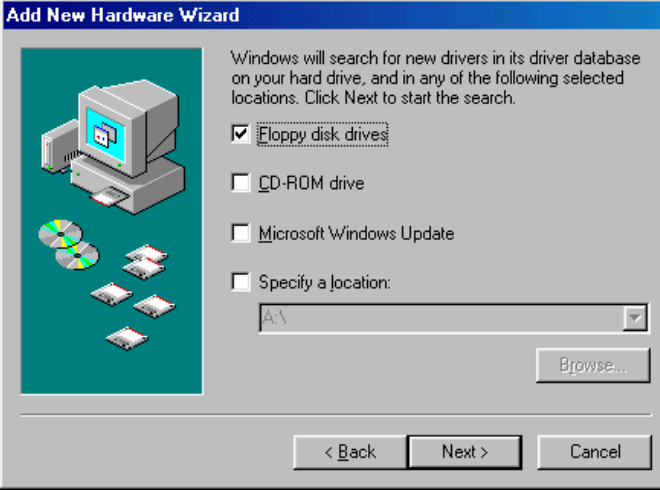

#### **A4. Click "Next" to continue. (Ref Figure A-4)**

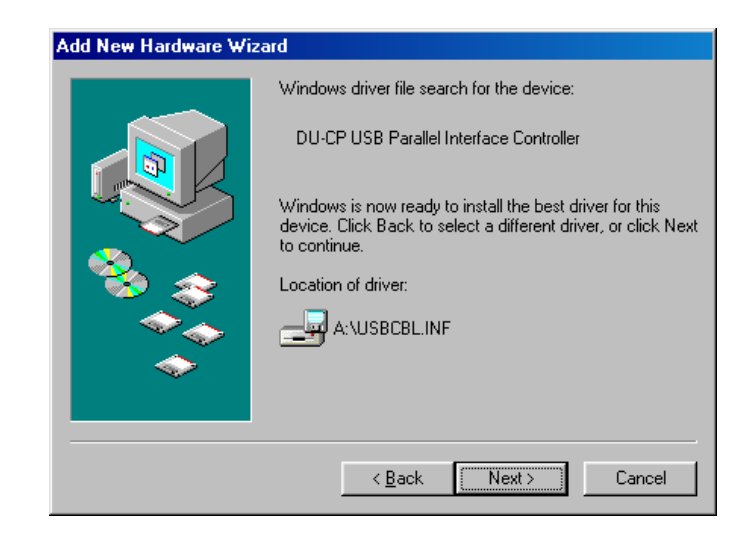

## **A5.**

**Click "Finish", Windows has finished installing the device. (Ref Figure A-5)**

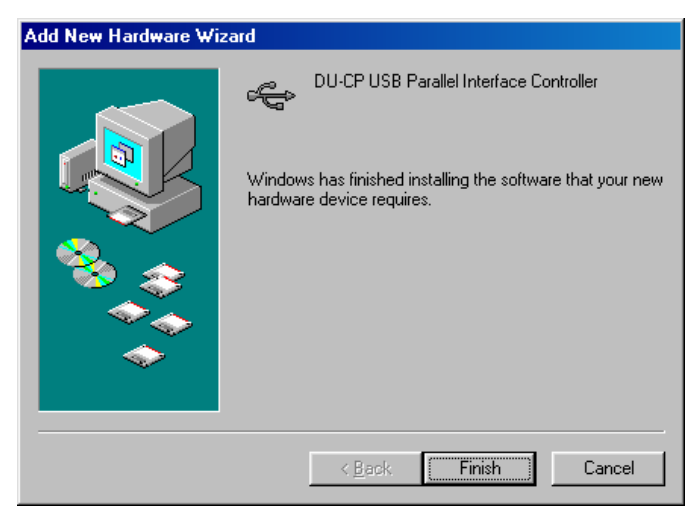

## **Step B: To setting the printer port.**

**B1. Be sure to set printer port configuration to "PB1284-1 [USB Port]".** 

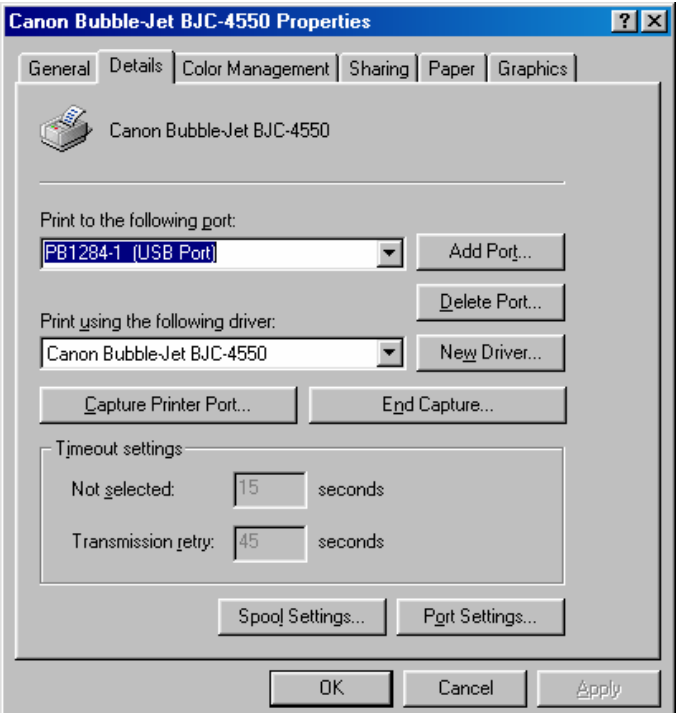

**Note:** 

**Since some bi-directional printers are not supported by the driver, bi-directional function must be disabled until installation and testing are completed. You can later enable bi-directional function to test if driver supports connected bi-directional printers.**

## **USB device installed list as following**

**A)** 

**If the "DU-CP" device is installed successfully, You can move the cursor to "My computer". Click the mouse right bottom. It will show a dialog then click "properties", it will show a dialog" System properties". Then click "Device Manager". Then select "DU-CP USB Parallel Port". It will show a new direction "DU-CP USB Parallel Interface Controller".**

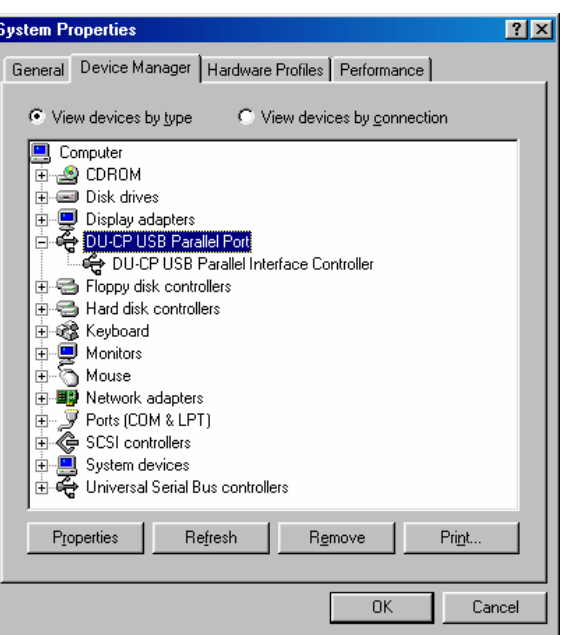

# **Uninstallation**

**A)** 

- **(1) Select "DU-CP".**
- **(2) Click "Uninstall" to uninstall drivers of DU-CP.**

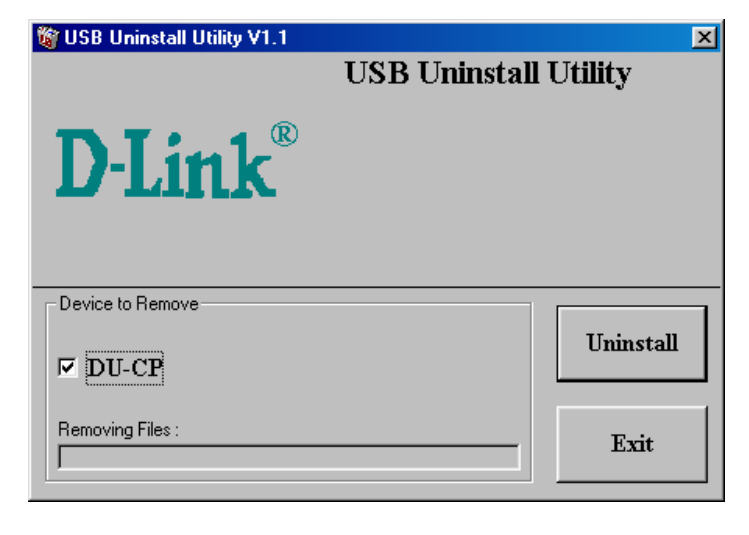

**B)** 

**If you wish to uninstall the driver, please select "Yes" to continue.**

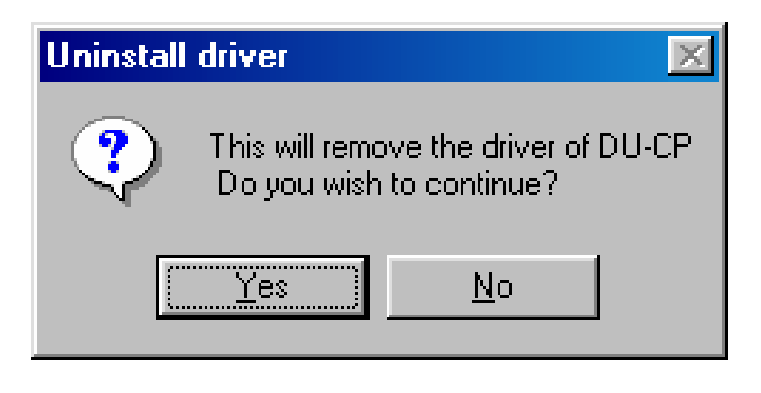

**C)** 

**Please click "Yes" to restart the system and complete the device's removal.**

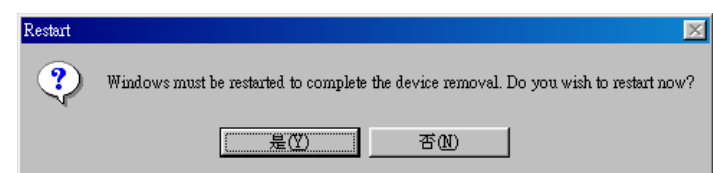

# **Installation of DU-CP under Win2000**

**Note :** 

- **1. Plug the USB cable into the downstream port located in the back of your computer or USB HUB port.**
- **2. It will install the driver of DU-CP automatically.**

### **To setting the printer port.**

**Be sure to set printer port configuration to "USB001".** 

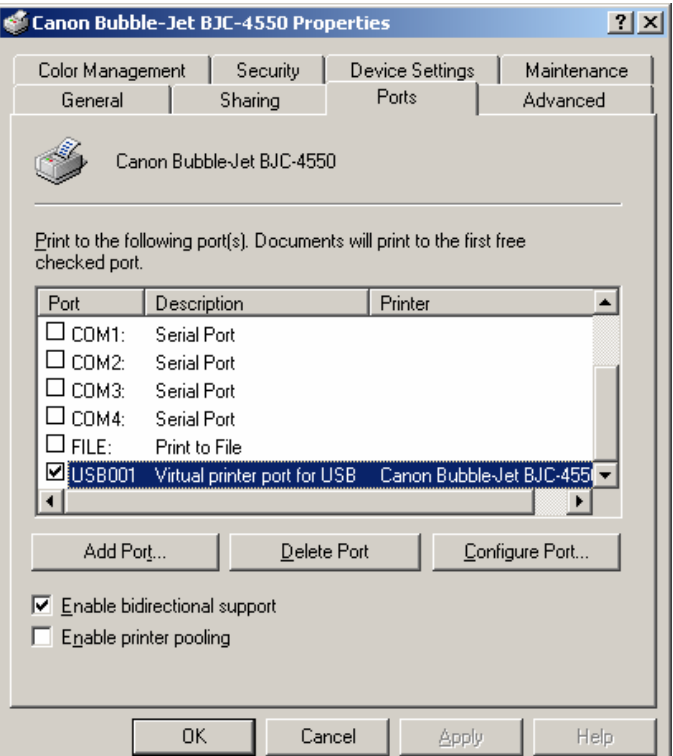

**Note:** 

**Since some bi-directional printers are not supported by the driver, bi-directional function must be disabled until installation and testing are completed. You can later enable bi-directional function to test if driver supports connected bi-directional printers.**

## **USB device installed list as following**

**If the "DU-CP" device is installed successfully, You can move the cursor to "My computer". Click the mouse right bottom. It will show a dialog then click "properties", it will show a dialog "System properties". Then click "Hardware" and click "Device Manager". Then select "Universal Serial Bus controllers". It will show a new direction "USB Printing Support".**

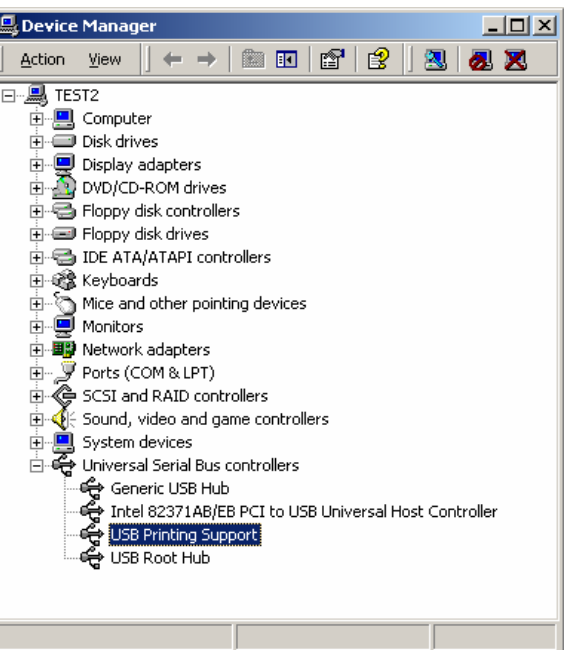

# **Installation of DU-CP under WinME**

#### **Note :**

- **1. Please install DU-CP at the procedure below.**
- **2. Plug the USB cable into the downstream port located in the back of your computer or USB HUB port.**

### **Step A :**

#### **To install the DU-CP drivers.**

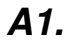

**(1) Please insert the driver disk. (2) Select "Automatic search for a better driver (Recommended)" and then click "Next" to continue. (Ref Figure A-1)**

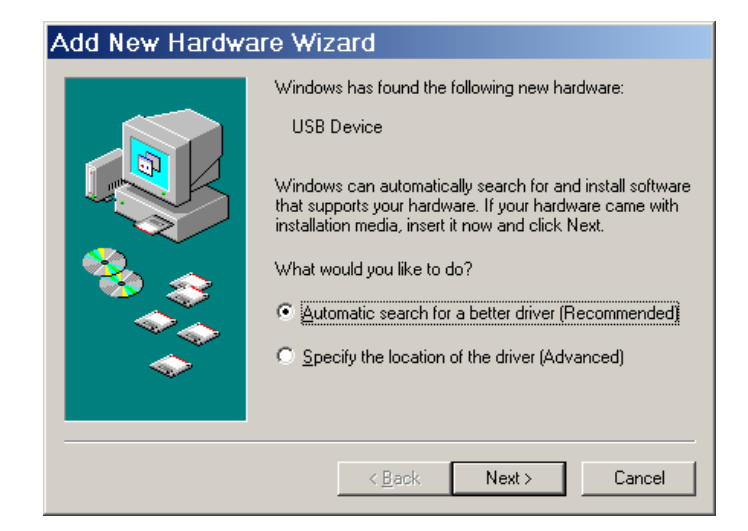

### **A2. Click "OK" to continue. (Ref Figure A-2)**

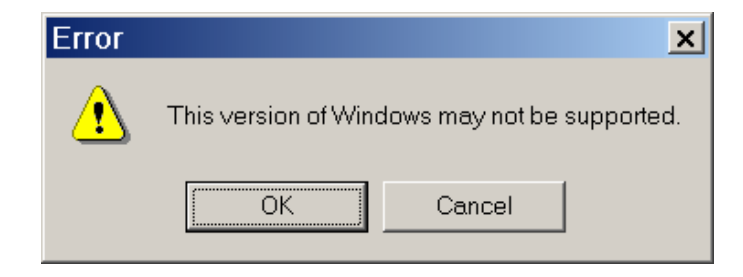

## **A3.**

**Click "Finish", Windows has finished installing the device. (Ref Figure A-3)**

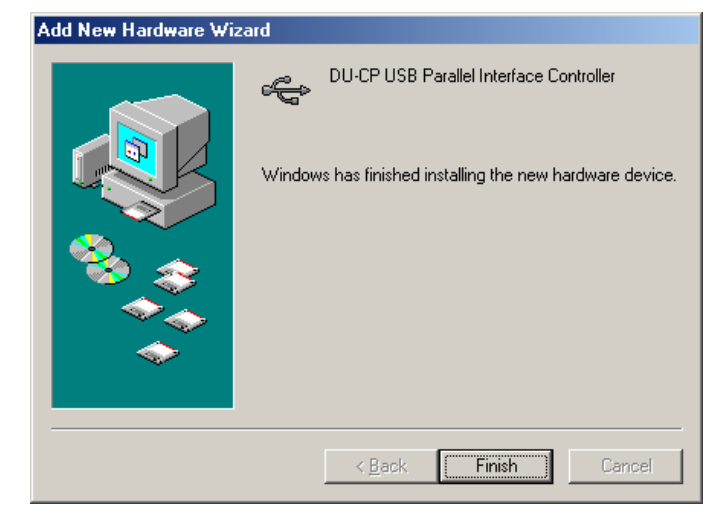

## **Step B: To setting the printer port.**

**B1. Be sure to set printer port configuration to "PB1284-1 [USB Port]".** 

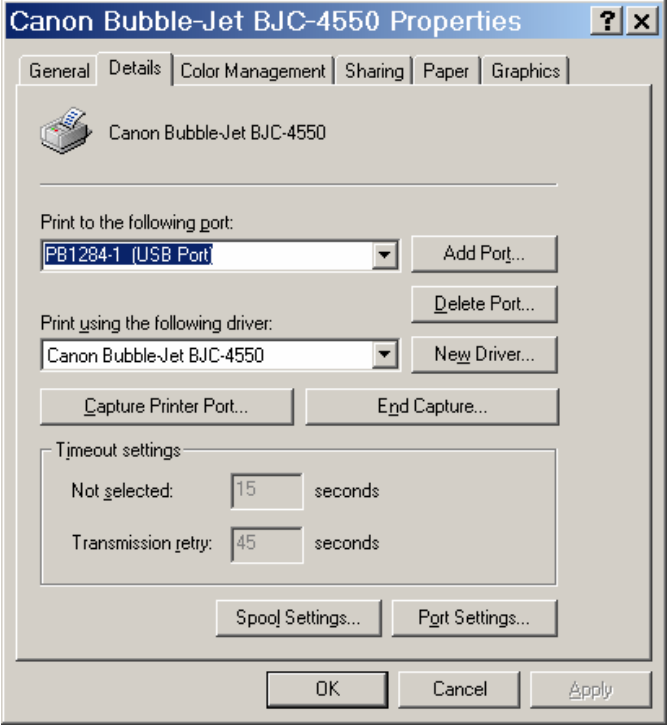

**Note:** 

**1. For printer port setting:** 

 **Be sure to set printer port configuration to "PB1284-1."** 

**2. Since some bi-directional printers are not supported by the driver, bi-directional function must be disabled until installation and testing are completed. You can later enable bi-directional function to test if driver supports connected bi-directional printers.**

## **USB device installed list as following**

**If the "DU-CP" device is installed successfully, You can move the cursor to "My computer". Click the mouse right bottom. It will show a dialog then click "properties", it will show a dialog" System properties". Then click "Device Manager". Then select "DU-CP USB Parallel Port". It will show a new direction "DU-CP USB Parallel Interface Controller".**

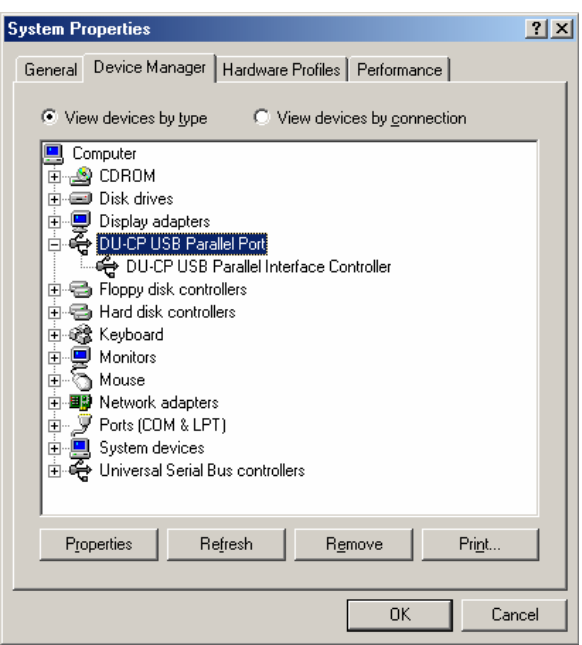

# **Uninstallation**

#### **A)**

- **(1) Select "DU-CP".**
- **(2) Click "Uninstall" to uninstall drivers of DU-CP.**

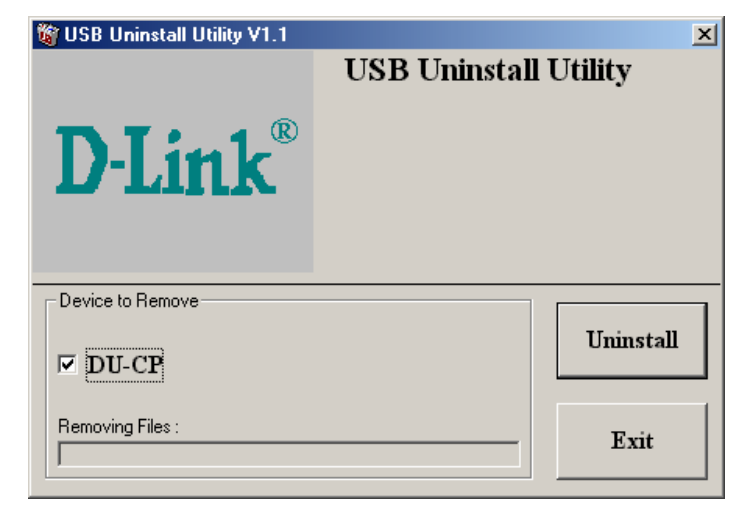

#### **B)**

**If you wish to uninstall the driver, please select "Yes" to continue.**

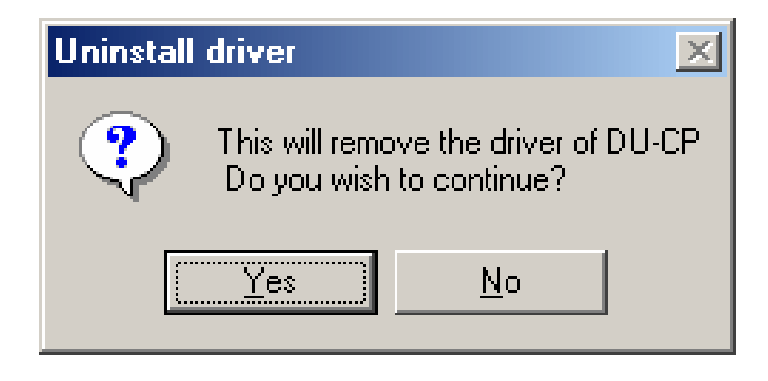

#### **C)**

**Please click "Yes" to restart the system and complete the device's removal.**

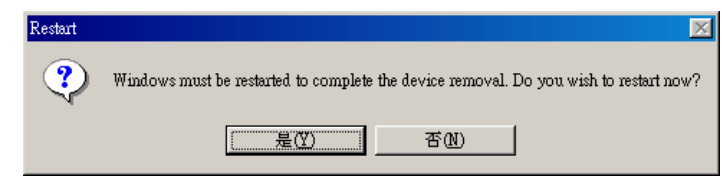